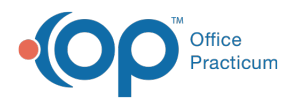

 $\boldsymbol{\mathcal{E}}$ 

#### Important Content Update Message

We are currently updating the OP Help Center content for the release of OP 20. OP 20 (official version 20.0.x) is the certified, 2015 Edition, version of the Office Practicum software. This is displayed in your software (**Help tab > About**) and in the Help Center tab labeled Version 20.0. We appreciate your patience as we continue to update all of our content.

# Print Single Superbill

Last Modified on 01/02/2020 2:14 pm EST

Version 14.19

#### **Path: Clinical, Practice Management, or Billing tab > Schedule button**

### **Overview**

This page will instruct you on printing an individual superbill.

When a patient makes an appointment on the schedule, and the office is using paper superbills, it may be necessary to print the patient's superbill prior to the patient coming in for their scheduled visit. From the patient's appointment on the calendar:

1. Left click once to highlight the patient.

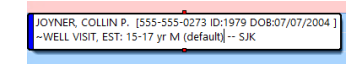

- 2. Right click once to bring up a menu of action items to do for the selected patient.
- 3. Select the option to**Print OP\_Superbill**.

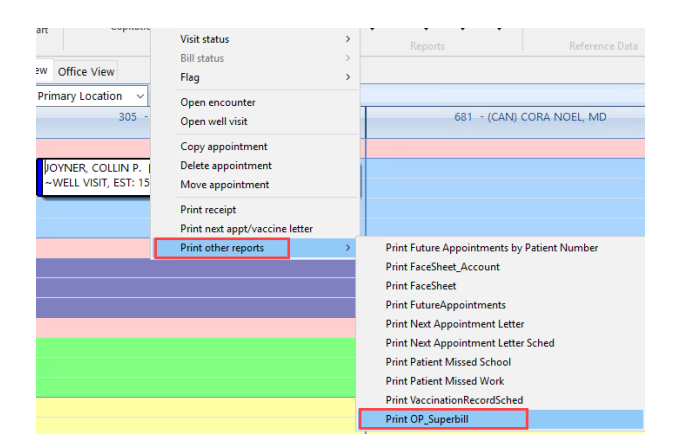

4. A print preview image is displayed. Notice that Office Practicum will populate the patient's

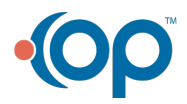

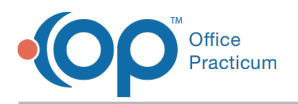

information, based on what is on the patient's registration. When ready, click on the **Printer** button  $\bigcirc$  to print the superbill. Click the **Close** button when done.

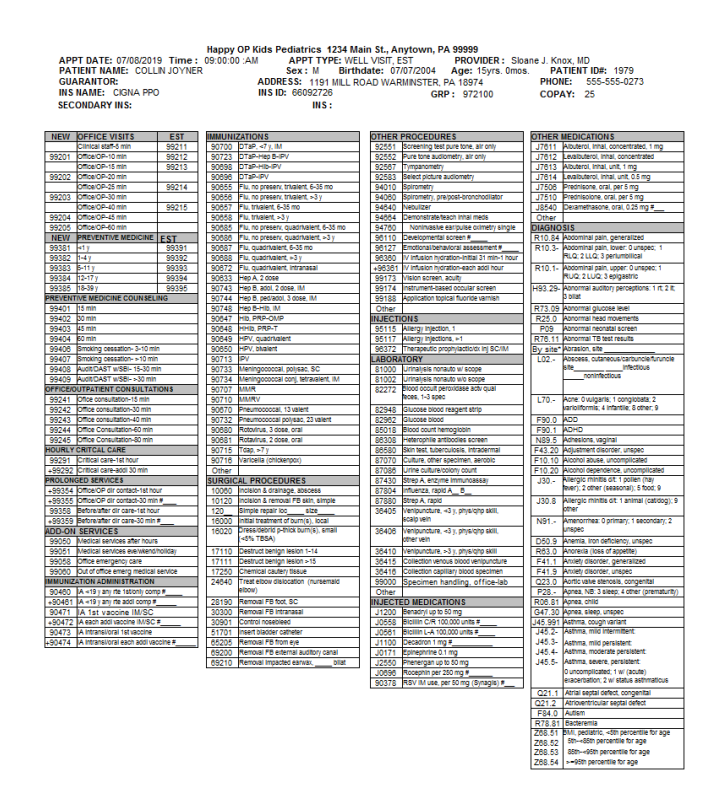

Version 14.10

#### **Path: Smart Toolbar > Schedule button > Calendar tab**

## **Overview**

This page will instruct you on printing an individual superbill.

When a patient makes an appointment on the schedule, and the office is using paper superbills, it may be necessary to print the patient's superbill prior to the patient coming in for their scheduled visit. From the patient's appointment on the calendar:

1. Left click once to highlight the patient.

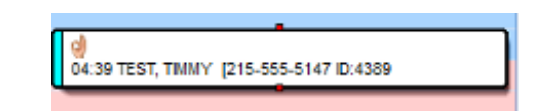

- 2. Right click once to bring up a menu of action items to do for the selected patient.
- 3. Select the option to**Print OP\_Superbill**.

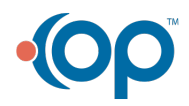

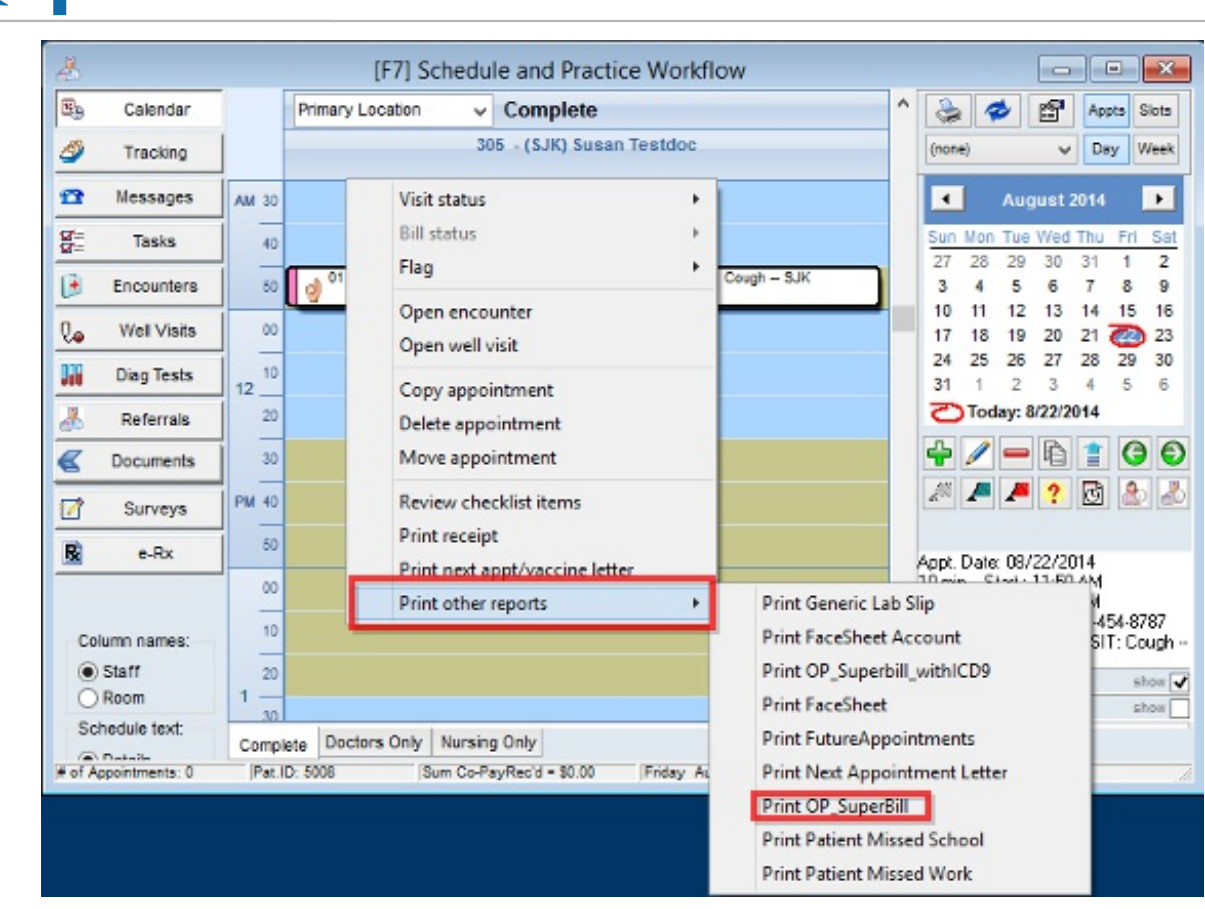

Office<br>Practicum

**Calendar: Print OP Superbill**

4. A print preview image will appear. Notice that Office Practicum will pre-populate the patient's information, based on what is on the patient's registration. When ready, click on the **Printer** button  $\bigcirc$  to print the superbill. Click on the **Close** button **Close** when done.

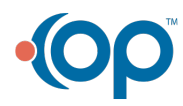

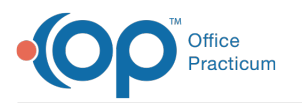

#### Kressly Pediatrics, P.C. 1432 Easton Rd, Suite 4E Warrington, PA 18976

APPT DATE: 11/02/2015 Time: 01:30:00 :PM APPT TYPE: EXTRA TIME SICK PROVIDER : Jeannine Becker, MD<br>
PATIENT NAME: MARY TEST Sex: F Birthdate: 05/16/1998 PATIENT ID#: 99<br>
INS NAME: AETNA HIM APPT TYPE: EXTRA TIME SICK PROVI

s

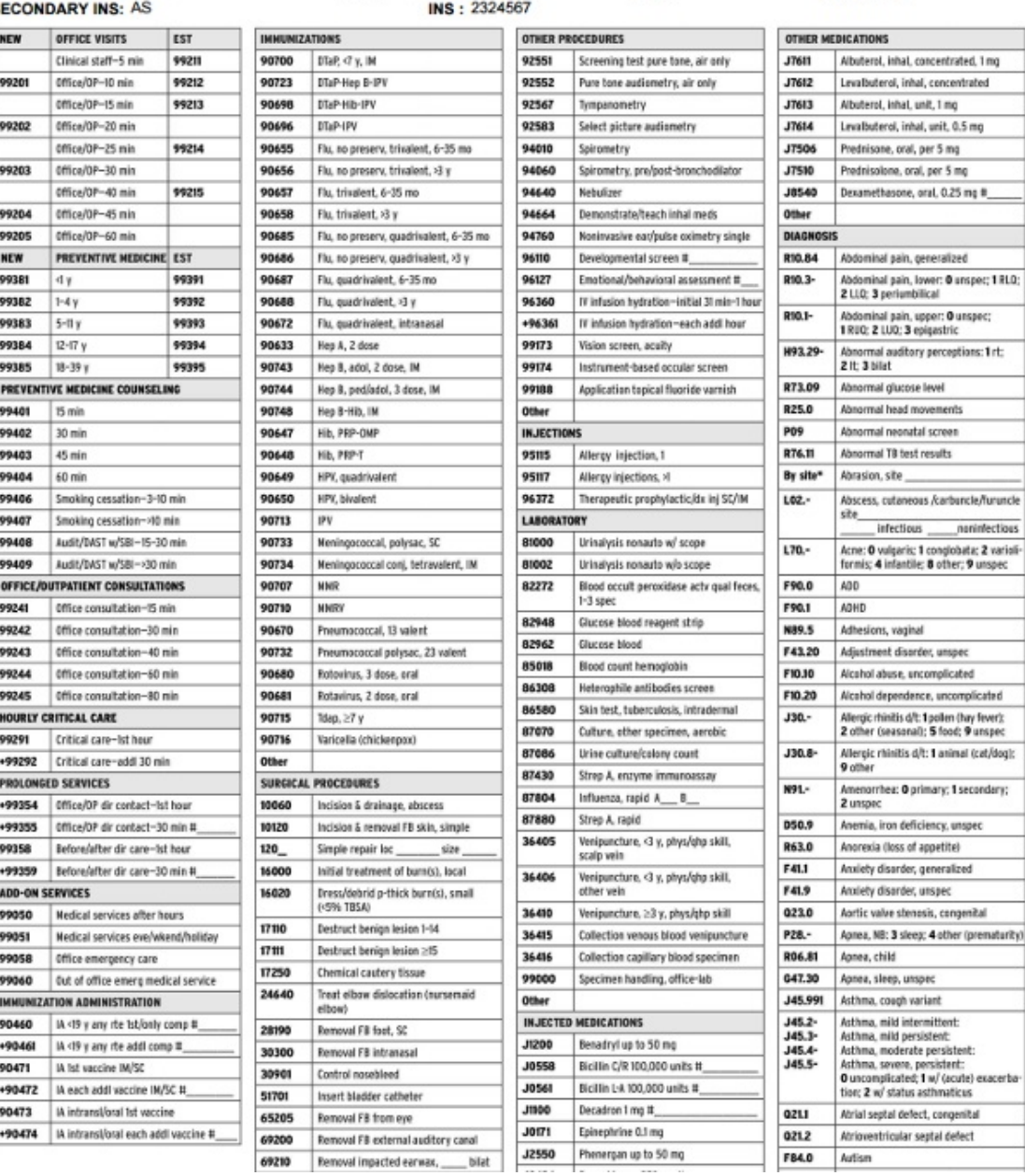

**Calendar: OP Superbill** 

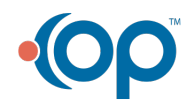